**Skip to [content](#page-5-0)**

#### **[Manuals+](https://manuals.plus/)**

User Manuals Simplified.

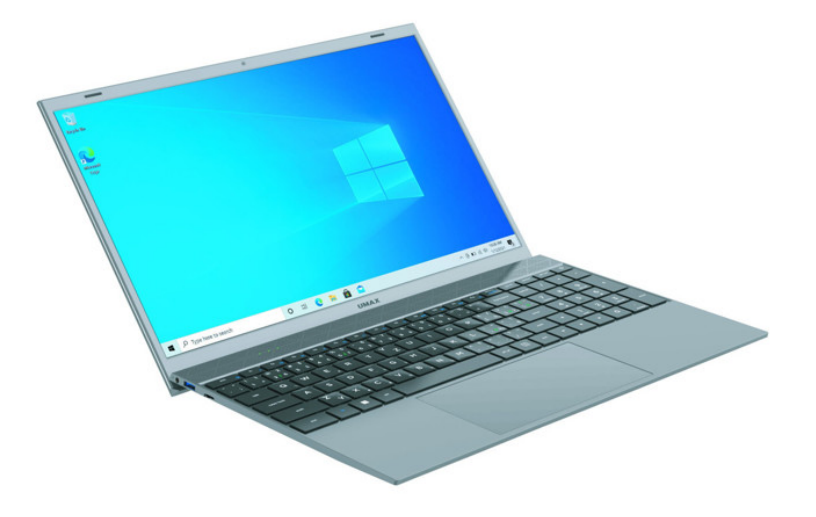

# **UMAX N15R Pro VisionBook User Manual**

**September 22, [2022September](#page-5-1) 23, 2022 Leave a comment on UMAX N15R Pro [VisionBook](#page-9-0) User Manual**

**[Home](https://manuals.plus/)** » **[UMAX](https://manuals.plus/category/umax)** » **UMAX N15R Pro VisionBook User Manual**

Document

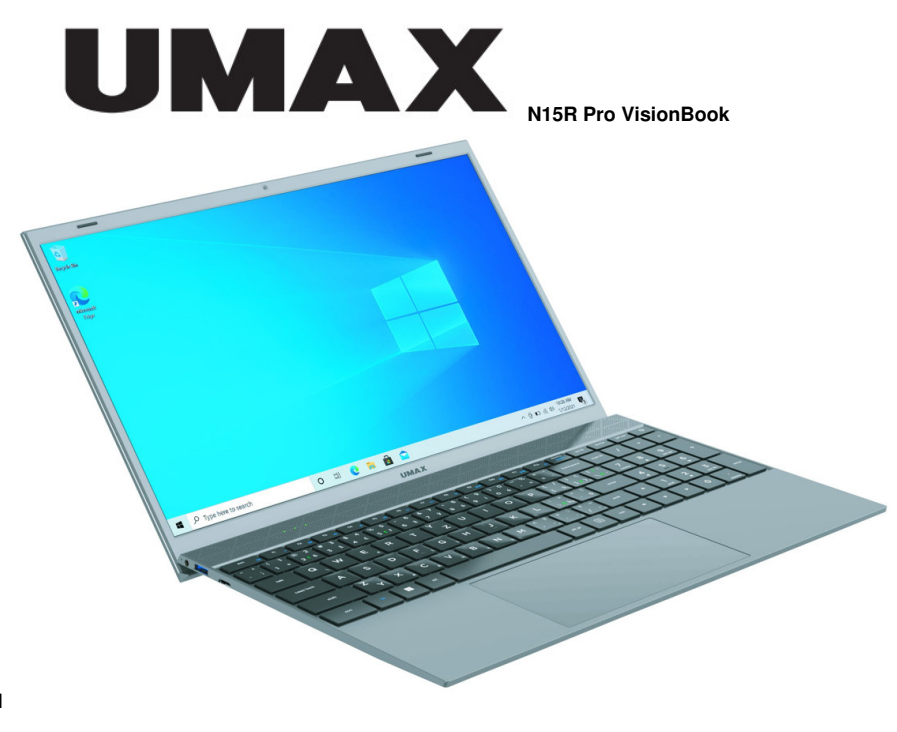

**User Manual**

**Contents hide 1 [OVERVIEW](#page-1-0) [TURNING](#page-1-1) ON 3 [CHARGING](#page-1-2) OTHER [INDICATORS](#page-2-0) GET STARTED WITH TIPS ON [WINDOWS](#page-2-1) KEYBOARD [SHORTCUTS](#page-2-2) IN WINDOWS KEYBOARD [SHORTCUTS](#page-3-0) WITH FN KEY NUMERIC [KEYBOARD](#page-4-0) [TOUCHPAD](#page-4-1) GESTURES IN WINDOWS 10 ADDING SECOND SSD [STORAGE](#page-7-0) [REPLACING](#page-8-0) INTERNAL SSD STORAGE**

**12 SAFETY [INFORMATION](#page-8-1)**

**13 [TECHNICAL](#page-9-1) SUPPORT AND SERVICE CENTER**

**14 [Documents](#page-9-2) / Resources**

**15 [Related](#page-9-3) Posts**

## <span id="page-1-0"></span>**OVERVIEW**

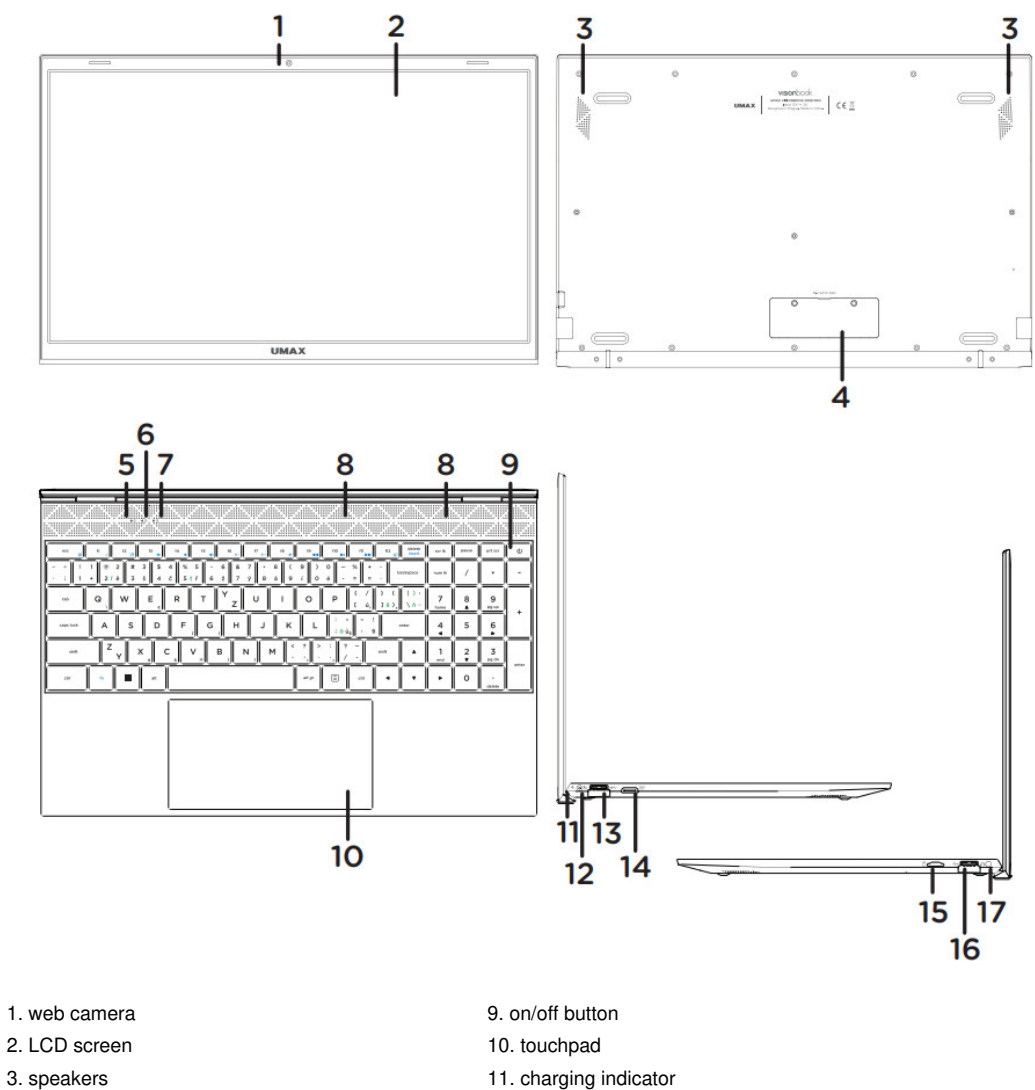

- 
- 
- 
- 4. slot for M.2 SATA SSD 2280 12. charging port (12V 2A)
- 5. on/off indicator 13. USB 3.0
- 6. caps lock indicator 14. mini HDMI video output
- 7. num lock indicator 15. microSD card slot
- 8. microphone 16. USB 3.0
- 17. 3.5mm audio jack (headphones+microphone)

## <span id="page-1-1"></span>**TURNING ON**

Press and hold the for a couple of seconds to turn on your computer. Charge your computer before first use.

<span id="page-1-2"></span>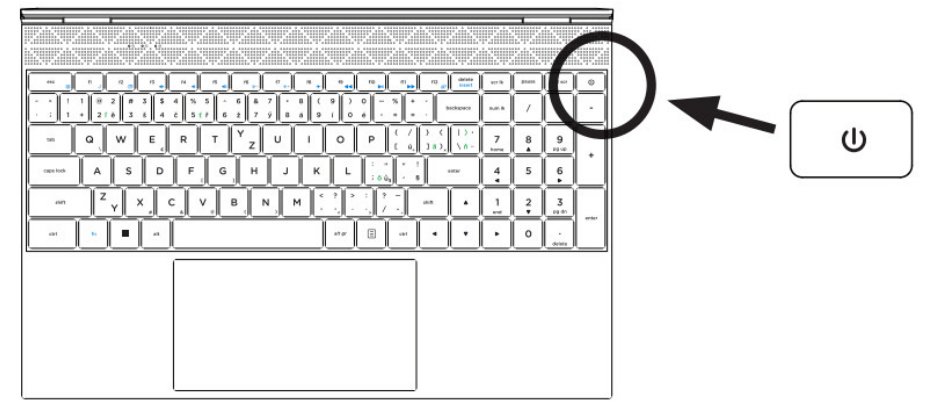

To charge your computer, connect the provided charger (12V 2A) to the charging port. Do not use other than the provided charger to charge your computer. You can see the charging status by looking at the charging indicator. Red light – charging in progress No light-charging finished

## <span id="page-2-0"></span>**OTHER INDICATORS**

### **On/Off indicator**

No light – computer is turned off Solid light – computer is turned on Blinking light – computer is in sleep mode

**Caps Lock indicator** Solid light – Caps Lock is turned on

#### **Num Lock indicator**

The solid light-numeric keyboard is enabled

## <span id="page-2-1"></span>**GET STARTED WITH TIPS ON WINDOWS**

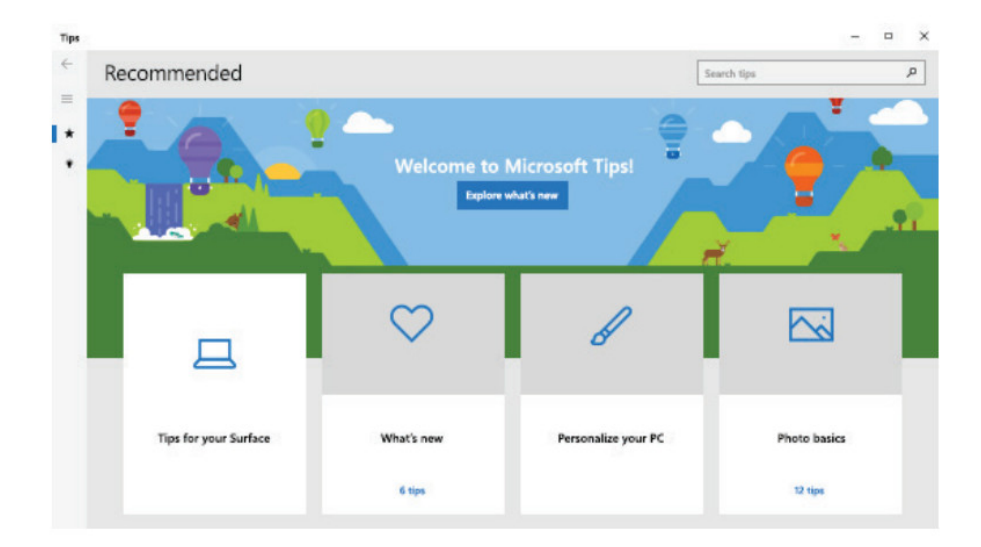

# <span id="page-2-2"></span>**KEYBOARD SHORTCUTS IN WINDOWS**

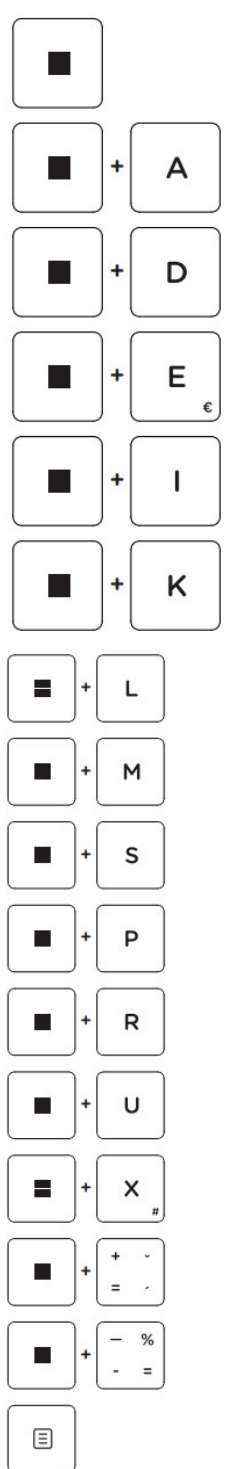

Launches Start menu Launches Action Center Shows Desktop Launches File Explorer Launches Settings Launches Connect panel Locks your computer Minimizes all applications Launches Search Launches Project panel Launches Run Opens Ease of Access Center Opens the context menu of the Start button Launches the Magnifier and zooms in your screen Zooms out your screen if Magnifier is open

Shows context menu

<span id="page-3-0"></span>**KEYBOARD SHORTCUTS WITH FN KEY**

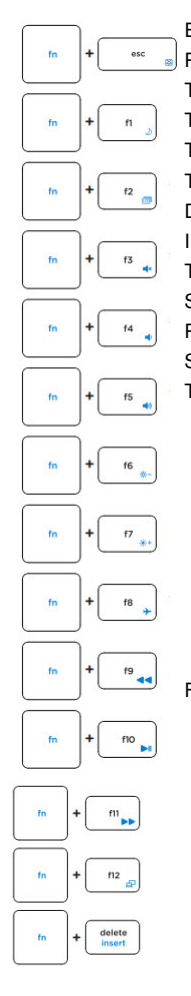

Enables and disables the touchpad Puts the laptop into Sleep mode Turns and on the screen Turns the speaker on or off Turns the speaker volume down Turns the speaker volume up Decreases display brightness Increases display brightness Turns Airplane mode on or off Skip to the previous track or rewind Play or pause Skip to the next track or fast forward Toggles the display mode

Function Insert

### <span id="page-4-0"></span>**NUMERIC KEYBOARD**

num Ik  $\mathbf{1}$ end  $\overline{2}$  $\mathbf v$ 3 pg dn 4  $\ddot{\phantom{0}}$ 6  $\ddot{\phantom{1}}$  $\overline{7}$ home

num lk ON: key 1 num lk OFF: function End num lk ON: key 2 num lk OFF: function Down Arrow num lk ON: key 3 num lk OFF: function Page Down num lk ON: key 4 num lk OFF: function Left Arrow num lk ON: key 6 num lk OFF: function Right Arrow num lk ON: key 7 num lk OFF: function Home num lk ON: key 8 num lk OFF: function Up Arrow num lk ON: key 9 num lk OFF: function Page Up

Enables and disables the numeric keyboard

num lk ON: key. num lk OFF: function Delete

# $\ddot{\phantom{0}}$ delete

8  $\blacktriangle$ 

9 pg up

<span id="page-4-1"></span>**TOUCHPAD GESTURES IN WINDOWS 10**

<span id="page-5-1"></span><span id="page-5-0"></span>**Slide Vertically Slide Horizontally Slide Diagonally Tap & Double Tap** Tap an app to select it.

Double-tap an app to launch it.

## **Drag and Drop**

Double tap an item then slide the same finger without lifting it off the touchpad. To drop the item at its new location lift your finger.

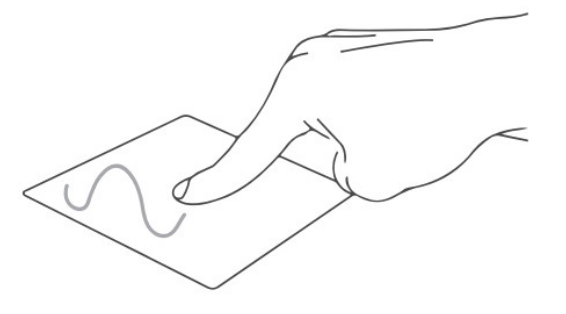

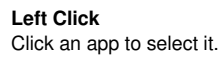

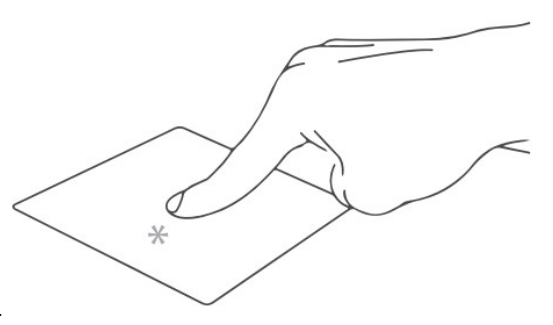

Double-click an app to launch it.

**Right Click**

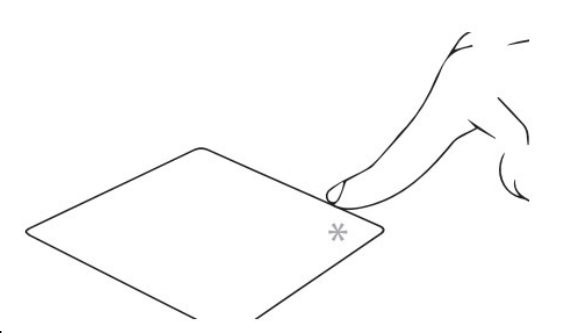

Click to open the right-click menu.

**Two Finger Tap**

 $\Delta$ Tap two fingers to simulate the right-click function. **Two Finger Scroll (Up/Down)** Slide two fingers up or down to scroll. **Two Finger Scroll (Left/Right)** Slide two fingers left or right to scroll. **Zoom Out** Bring together two fingers to zoom out. **Zoom In** Spread apart your two fingers to zoom in. **Two-Finger Drag and Drop** Select an item and then press and hold the left button. Using your other finger slide on the touchpad to drag the item.

**Three Finger Tap**

Tap three fingers to invoke Search.

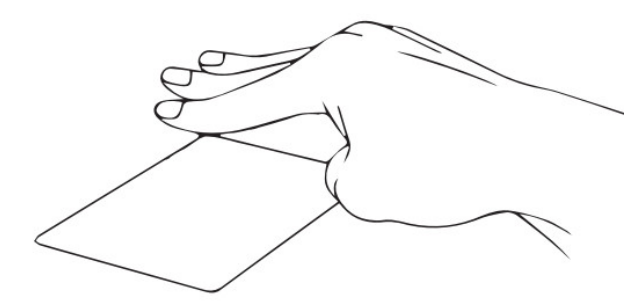

### **Three-Finger Swipe Left/Right**

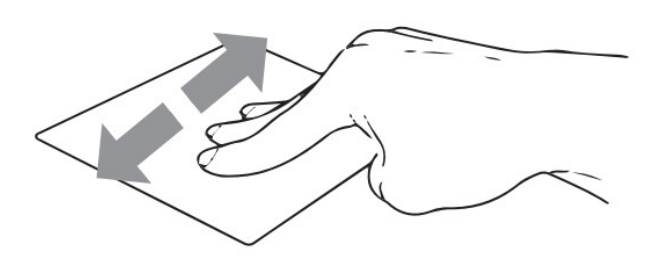

Swipe three fingers left or right to switch between open apps.

#### **Three Finger Swipe Up**

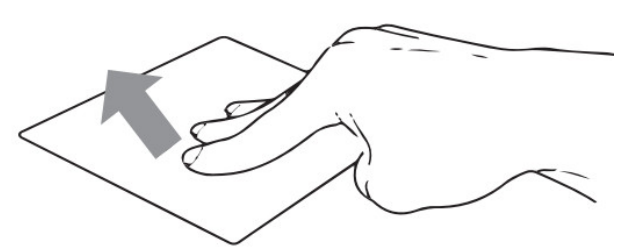

Swipe three fingers up to open Task View.

**Three Finger Swipe Down**

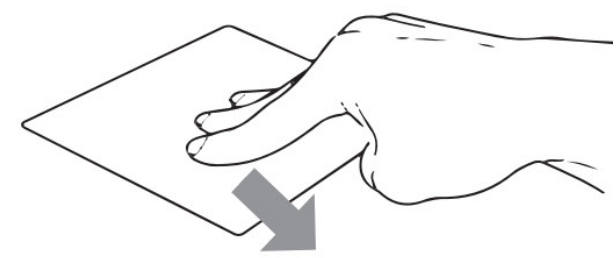

Swipe three fingers down to show the desktop.

#### **Four Finger Tap**

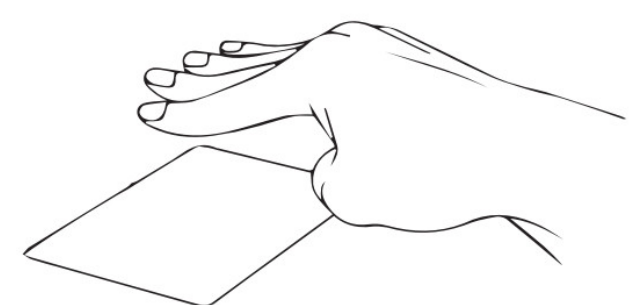

Tap four fingers to invoke Action Center.

## <span id="page-7-0"></span>**ADDING SECOND SSD STORAGE**

You can easily add a secondary drive for saving files and installing programs by adding an **M.2 SATA SSD 2280** drive.

**Important:** The M.2 SSD must be a **SATA** type, **NVMe** is not

supported! The supported length of M.2 SATA SSD is **2280.**

- 1. Turn off your laptop.
- 2. Unscrew the hatch on the back side of your laptop.
- 3. Insert the M.2 SATA SSD in the orientation shown in the picture.
- 4. Screw the security screw to hold the SSD in place.
- 5. Screw back the protection hatch.

A New SSD drive needs to be initialized and formatted before it can be used.

1. Press **Windows + X** to open the Windows context menu.

#### 2. Select **Disk Management.**

3. A pop-up window will appear. Follow the steps to initialize the drive and format it as

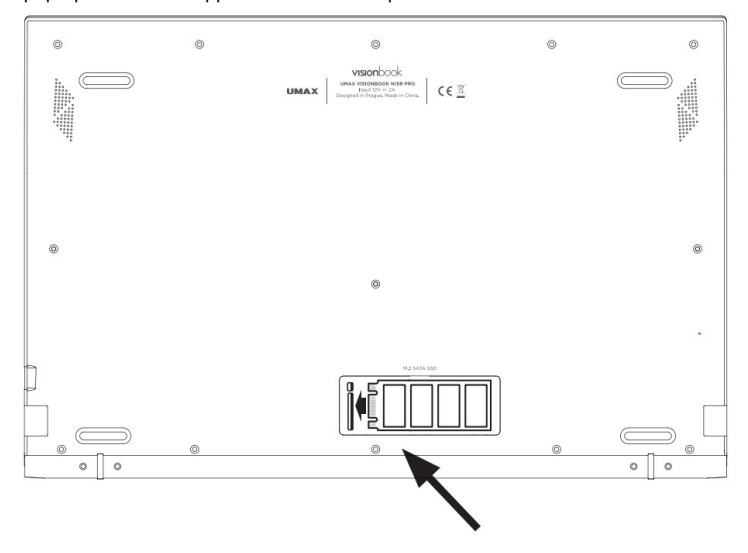

#### <span id="page-8-0"></span>**REPLACING INTERNAL SSD STORAGE**

You can replace the **internal SSD drive** (drive CO with a larger capacity drive. The supported SSD drive is **M.2 SATA SSD 2280.**

**Important:** The M.2 SSD must be a **SATA** type, **NVMe** is not supported! The supported length of M.2 SSD is **2280.** This drive (drive C:) has a **Windows** system. If you replace this drive, you need to install a new Windows system.

- 1. Turn off your laptop.
- 2. Unscrew all screws on the back side of the laptop that you see (total 15 screws).
- 3. Remove two rubber legs on the back side near the hinge.
- 4. Unscrew scews under the legs (total 4 screws).
- 5. Remove the back cover
- 6. Insert the M.2 SSD in the orientation shown in the picture.
- 7. Screw the security screw to hold the SSD in place.
- 8. Put the case back and screw back all screws.

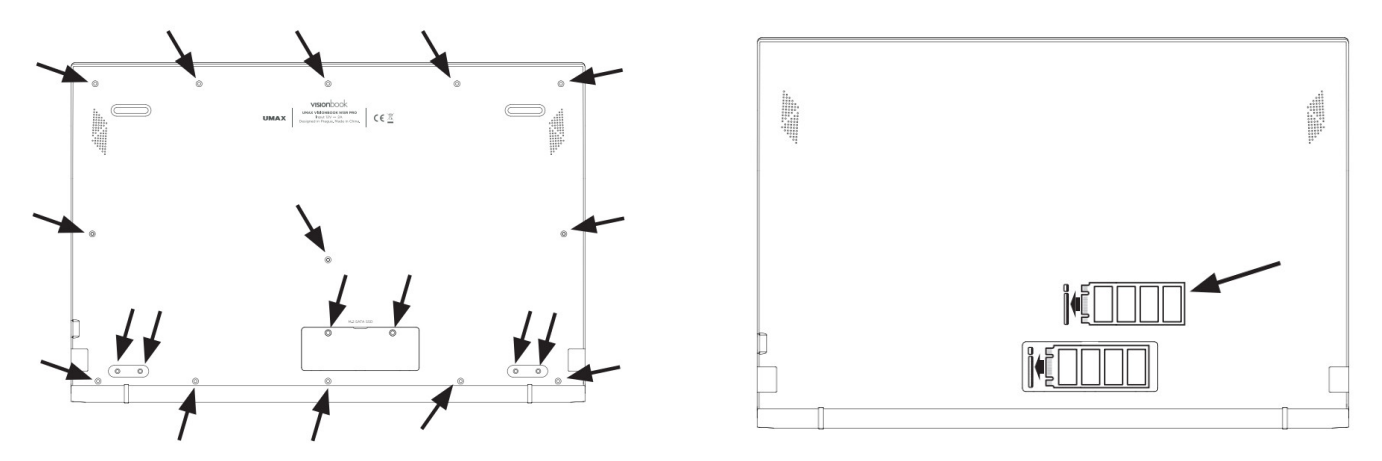

#### <span id="page-8-1"></span>**SAFETY INFORMATION**

**Operating temperature:** 10° to 35° C, storage temperature: -25° to 45° C, relative humidity: 0% to 90% (noncondensing).

**Built-in battery:** Do not attempt to replace or remove the battery yourself. You may damage the battery, which could cause overheating and injury. The battery should be replaced by an authorized service provider, and must be recycled or disposed of separately from household waste.

**Handle with care:** It has sensitive electronic components inside. Place it on a stable work surface that allows for air circulation under and around the computer. Your computer can be damaged if dropped, burned, punctured, or crushed, or if it comes in contact with liquids, oils, and lotions. Do not use a damaged computer as it may cause injury.

**Liquid exposure:** Keep your computer away from sources of liquid, such as drinks, oils, lotions, sinks, bathtubs, shower stalls, and so on. Protect your computer from dampness, humidity, or wet weather, such as rain, snow, and fog.

**Charging:** Charge only with the included power adapter. Other power adapters might not meet safety standards, and using such power adapters could pose a risk of death or injury. Using damaged power adapters or cables, or charging when moisture is present, can cause fire, electric shock, injury, or damage to your computer or other property. Do not use a power adapter in wet locations, such as near a sink, bathtub, or shower stall, or connect or disconnect the power adapter with wet hands.

**Medical device interference.** It contains components and radios that emit electromagnetic fields, including magnets, which may interfere with pacemakers, defibrillators, and other medical devices. Maintain a safe distance between your medical device and computer. Consult your physician and medical device manufacturer for information specific to your medical device.

**Repetitive motion.** When you perform repetitive activities such as typing or playing games, you may experience discomfort in your hands, arms, wrists, shoulders, neck, or other parts of your body. If you experience discomfort, stop using a computer and consult a physician.

**Choking hazard:** Some accessories may present a choking hazard to small children. Keep these accessories away from small children.

**High-consequence activities:** Your computer is not intended for use where the failure of the computer could lead to death, personal injury, or severe environmental damage.

Explosive and other atmospheric conditions. Using a computer in any area with a potentially explosive atmosphere may be hazardous—particularly in areas where the air contains high levels of flammable chemicals, vapors, or particles such as grain, dust, or metal powders, Exposing computers to environments having high concentrations of industrial chemicals, including evaporating liquified gases such as helium, may damage or impair their functionality.

## <span id="page-9-1"></span>**TECHNICAL SUPPORT AND SERVICE CENTER**

+420 800 118 629 **[servis@umax.cz](mailto:servis@umax.cz)** Umax Czech a.s. Kolbenova 962/27e 198 00 Prague 9 Czech Republic

#### **MANUFACTURER**

Umax Czech a.s., Kolbenova 962/27e, 198 00 Prague 9, Czech Republic

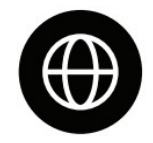

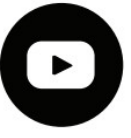

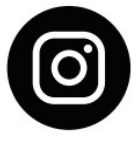

**[www.umax.cz](http://www.umax.cz) [Umax.cz](http://umax.cz)** UMAX Czech Republic UMAX Czech

Do not dispose of electrical appliances as unsorted municipal waste, use separate collection facilities. Contact your local authority for information regarding the collection systems available. If electrical appliances are disposed of in landfills or dumps, hazardous substances can leak into the groundwater and get into the food chain, damaging your health and well-being. Please contact your local or regional waste authority for more information on the collection, reuse, and recycling programs.

Importer hereby declares that this wireless device is in compliance with the essential requirements and other relevant provisions of the R&TTE Directive and Radio Equipment Directive 2014/53/EU, as applicable. A copy of the EU Declaration of Conformity is available at **[www.umax.cz](http://www.umax.cz)**.

©2021 Umax Czech a.s. All rights reserved. Umax, Umax logo, Visionbook, and Visionbook logo are trademarks of Umax Czech a.s. Windows is a registered trademark of Microsoft Corporation.

All other trademarks are the property of their respective owners.

#### <span id="page-9-2"></span>**Documents / Resources**

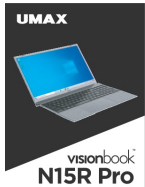

**UMAX N15R Pro [VisionBook](https://manuals.plus/m/b40ce9982b0e0a4062a57909056be022c799a3df9fde21956f9c34d527766a8f_optim.pdf)** [pdf] User Manual N15R Pro VisionBook, N15R Pro, VisionBook, Book

<span id="page-9-3"></span>**Related Posts**

#### **brinno [TLC200](https://manuals.plus/brinno/tlc200-pro-manual) Pro User Manual**

TLC200 Pro

#### **[NESPRESSO](https://manuals.plus/nespresso/creatista-pro-manual-pdf) Creatista Pro User Manual**

For Nespresso - Recipe Visit: https://appliance.recipes/category/nespresso

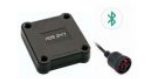

#### **Pro eld prs User [Manual](https://manuals.plus/proeld/pro-eld-prs-manual-pdf)**

Pro eld prs User Manual - Download [optimized] Pro eld prs User Manual - Download

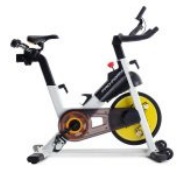

**Leave a comment**

**[Pro-Form](https://manuals.plus/pro-form/pro-form-clc-user-s-manual-pdf) CLC User's Manual**

Pro-Form CLC User's Manual - Optimized PDF Pro-Form CLC User's Manual - Original PDF

<span id="page-9-0"></span>Your email address will not be published. Required fields are marked \*

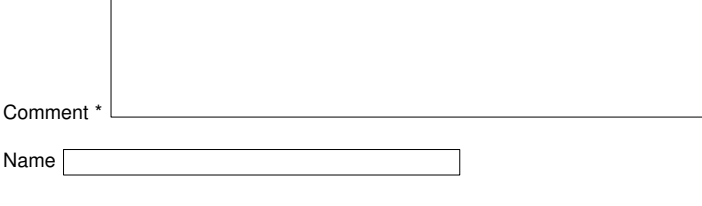

Email

Website  $\lceil$ 

 $\Box$  Save my name, email, and website in this browser for the next time I comment.

## Post Comment

## **[Manuals+](https://manuals.plus/)**,

- **[home](https://manuals.plus/)**
- **[privacy](https://manuals.plus/privacy-policy)**